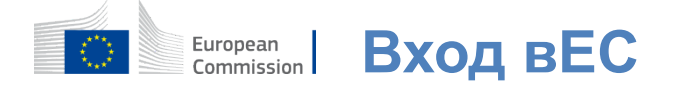

## **Как аутентификация с входом в ЕС**

Вход ЕС – это входные ворота для регистрации различных услуг Европейской комиссии и/или других систем.Вход ЕС проверяет вашу личность и позволяет восстановить Ваши личные настройки, историю и права доступа безопасным образом.Вы можете подписаться на использование аккаунтов в социальных сетях или Учетная запись Евросоюза.

### **Подпишитесь на использование социальных медиа без учетной записи в ЕС**

Регистрация в социальных медиа доступна только для ограниченного числа услуг.Это не требует создания учетной записи для входа в ЕС.

> Когда доступен вход в социальные медиа, на главной **странице Евросоюза** отображаются различные опции.В примере слевадопускается регистрация в использовании Facebook, Twitter и Google.

После выбора социальных сетей, которые вы хотите использовать, вы будете отправлены на соответствующий веб-сайт, где вы аутентифицируете как обычно.Некоторые социальные сети могут запросить ваше согласие на отправку данных в Евросоюз.Собраны следующие элементы:имя, фамилия и адрес электронной почты.После проверки подлинности вы возвращаетесь обратно в службу Европейской Комиссии, которую вы просили использовать.

### **Создание учетной записи для входа в ЕС**

Вы можете создать **учетную запись Евросоюза,** используя страницу саморегистрации. Пожалуйста, обратите внимание, что активным членам ЕС не нужно создавать аккаунт.

> Перейти на страницу [https://webgate.ec.europa.eu/cas/loginи](https://webgate.ec.europa.eu/cas/login) нажмите на ссылку "Создать**аккаунт" на**странице Вход ЕС на главную страницу.

Нет необходимости заполнять поле "Используйте свой адрес электронной почты".

Заполните предоставленную форму с вашими личными данными:

- **Имя** —Ваше имя не может быть пустым и может содержать буквы в любомалфавите;
- **Фамилия —**Ваша фамилия**не может быть пустой и может содержать буквы в любомалфавите;**
- **Электронная почта** адрес**электронной почты, к которому вы имеете доступ;**
- **Подтвердите электронную почту**  введите ваш адрес электронной почты еще раз, чтобы убедиться, что он правильный;
- Язык**электронной почты Язык,**  используемый при отправке Входа ЕС на электронную почту независимо от того, язык, используемый в интерфейсе.Это гарантирует, что вы можете понять эти письма, даже если они были спровоцированы по ошибке.EU Login отправляет Вам только электронную почту для подтверждения Вашей личности или уведомления о событиях безопасности, затрагивающих Ваш аккаунт;
- **Введите код**  Вводя букву и цифры на картинку, вы демонстрируете, что являетесь человеком, который законно создает аккаунт.Если код слишком трудно прочитать, нажмите на кнопку с двумя стрелками, чтобы создать новую;
- Проверьте инструкцию **конфиденциальности,** нажав на ссылку и отметьте флажок, чтобы принять условия;
- Нажмите кнопку **"Создать аккаунт", чтобы продолжить.**

Если форма заполнена правильно, на указанный вами адрес отправляется электронная почта, чтобы удостовериться в том, что вы имеете к нему доступ.

Через пару секунд вы должны **получить электронную почту** в своем почтовом ящике.Если вы не можете найти электронную почту, проверьте вашу папку спама или мусора.<br>Гаж

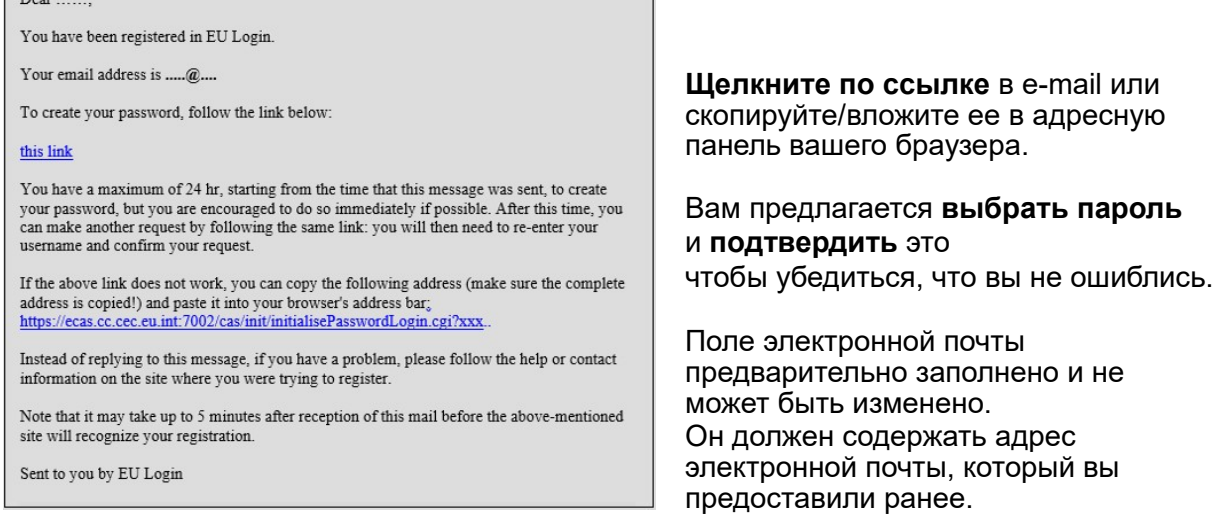

#### **Введите пароль, который** выхотите

использовать в поле "Новый пароль". Он должен содержать не менее 10 знаков и комбинацию:

- Верхниебуквы,
- Буквы нижнегорегистра,
- Числои число
- Особыеперсонажи.

Выберите пароль настолько длинным и сложным, насколько это возможно, чтобы сделать Ваш аккаунт более безопасным, но помните, что вам придется запомнить его.

**Введите свой пароль снова** в "Подтвердите новый пароль" и нажмите кнопку "Отправить".

Вы теперь аутентифицированы и можете перейти к услуге, которую вы хотите использовать. Чтобы сделать это, нажмите кнопку "Продолжить".

# **Зарегистрируйтесь с учетной записью входа в ЕС**

После создания учетной записи Евросоюза вы можете использовать ее для доступа к многочисленным услугам.При доступе к этим услугам экран входа ЕС будет отображаться при необходимости аутентификации.

> **Введите указанный адрес электронной почты**  при создании учетной записи в ЕС в поле "Используйте свой адрес электронной почты" и нажмите кнопку "Далее".

Ваш адрес электронной почты будет автоматически запоминаться, чтобы вы могли пропустить этот шаг в следующий раз, когда вы используете тот же браузер на том же компьютере.

#### **Выберите метод проверки**

Вход ЕС поддерживает различные методы проверки.Использование пароля – самый простой.Другие методы проверки включают использование дополнительных устройств, которые могут обеспечить бóльшую безопасность.Они используются главным образом сотрудниками учреждений ЕС, когда они работают дистанционно.

Несколько методов проверки требуют использования мобильного приложения EU Login.Мобильное приложение EU Login – это приложение, которое можно установить на мобильном устройстве из Google Play Store (Android), App Store (iOS) или Windows Store (Windows Phone).Сначала вам нужно инициализировать приложение.Использование мобильного приложения ЕС в сочетании с паролем обеспечивает дополнительную безопасность.

Просьба иметь в виду, что некоторые методы проверки могут быть недоступны при доступе к некоторым конкретным услугам.

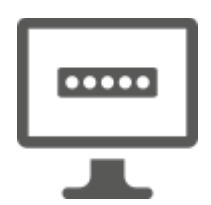

**Пароль** — Вы можете просто использовать пароль, который в большинстве случаев считается достаточным.Однако некоторые услуги могут потребовать более тщательной проверки, и в этом случае этот вариант не будет доступен.

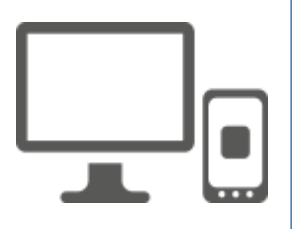

**EU Login Mobile App PIN-код – Если** мобильное устройство, на котором установлено мобильное приложение ЕС, имеет подключение к Интернету, то вы можете использовать метод проверки "Вход в Мобильное приложение ЕС".Для того, чтобы подключиться к Евросоюзу, необходимо ввести 4-значный PINкод в Мобильное приложение ЕС.Это PIN-код, который вы выбрали при регистрации вашего мобильного устройства в входе в ЕС.

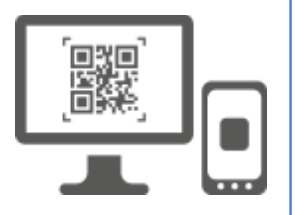

**EU Login Mobile App QR-код – Если** мобильное устройство, на котором установлено мобильное приложение ЕС, не имеет подключения к Интернету, то вы можете использовать метод проверки "Вход в Мобильное приложение ЕС код QR".Вам потребуется сканировать QR-код с помощью мобильного приложения EU Login, чтобы получить одноразовый пароль, который вы затем вводите при подключении с вашего компьютера.

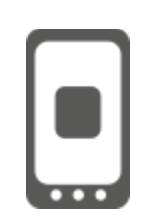

**При мобильной аутентификации** — Если вы работаете на том же мобильном устройстве, что и мобильное приложение ЕС, то вы можете использовать метод проверки "On Mobile".Вы должныввести 4-значный PIN-код в мобильном приложении ЕС, который плавно запускается, чтобы подключиться к входу в ЕС.Это PIN-код, который вы выбрали при регистрации вашего мобильного устройства в входе в ЕС.

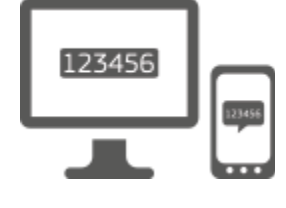

**Мобильный телефон + SMS** — Ваш мобильный телефон позволяет подключиться к Евросоюзу, получив SMS, если ваш номер зарегистрирован на Вашей учетной записи.В некоторых странах вы, возможно, не получите SMS и должны использовать другой метод проверки.

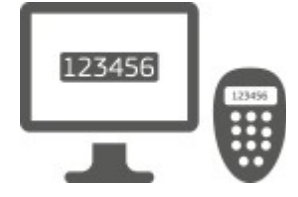

**Токен** — токен – это небольшое устройство, похожее на калькулятор и генерирующее одноразовые пароли, синхронизированные с серверами Европейской комиссии. Токены могут быть получены только сотрудниками Европейской комиссии.

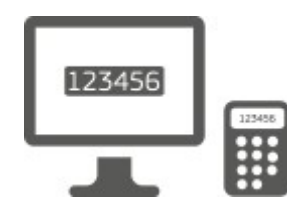

**Токен CRAM** — Токен CRAM (Метод проверки достоверности ответа) – это особый вид токена, который имеет возможность подписывать транзакции, подобные токенам, используемым для электронного банкинга.Они могут быть получены только пользователями из конкретных услуг ЕС.

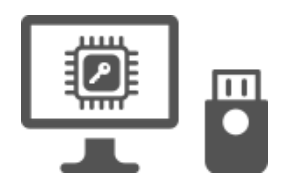

**Ключбезопасности (SK) и доверенные платформы (TP) – Ключ безопасности —** это небольшое физическое устройство, которое выглядит как флешка USB, и работает в дополнение к паролю.

Технология Trusted Platform Module (TPM) предназначена для обеспечения аппаратных и связанных с безопасностью функций.

# **Зарегистрируйтесь с учетной записью Евросоюза по паролю**

**Выберите "Пароль" в качестве** метода проверки, введите пароль в **поле "Пароль"** и нажмите кнопку "Подписать", чтобы перейти к службе, которую**вы просили**использовать.

# **Зарегистрируйтесь с учетной записью входа в ЕС с помощью PIN-кода мобильного приложения ЕС**

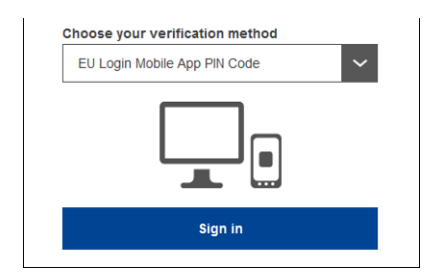

**Введите пароль в поле "Пароль" и нажмите** кнопку "Подписать".

Если у вас есть более одного устройства с инициализированным мобильным приложением EU Login, вам предлагается выбрать то, которое вы хотели бы использовать.

Этот левый экран не отображается, если только одно устройство инициализовано.

Щелкните **по устройству** с помощью предоставленного вами имени.

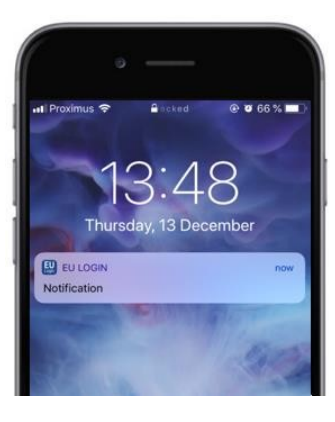

EU Login отправляет **уведомление** на Ваше мобильное устройство.

Подключение к уведомлению приводит к запуску мобильного приложения EU Login.

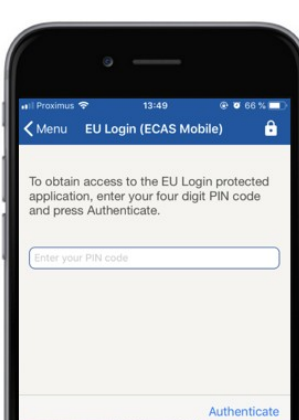

Мобильное приложение EU Login предлагает ввести свой PIN-код. **Введите свой PIN-код и нажмите** кнопку "Authenticate".

Это автоматически завершает процесс на вашем компьютере, который переходит к сервису, который вы просили использовать.

# **Зарегистрируйтесь с учетной записью Евросоюза с помощью QR-кода Мобильного приложения ЕС**

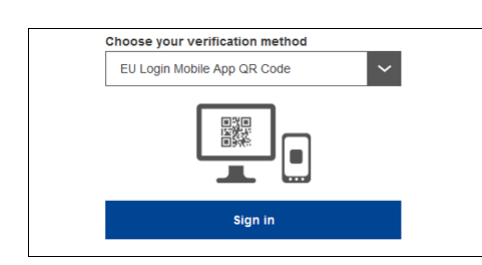

**Выберите "EU Login Mobile App QR Code" в качестве** метода проверки.

**Введите пароль** в поле "Пароль" и нажмите кнопку "Подписать".

На экране отображается QR-код.

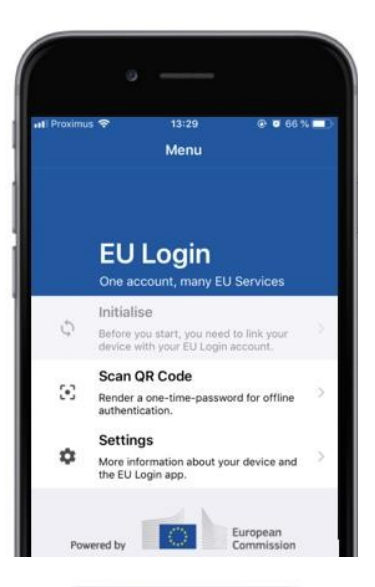

14:46  $90.63%$  $\zeta$  Menu Scan QR code QR code authentication Please scan the OR code with your EU Lot 同当面

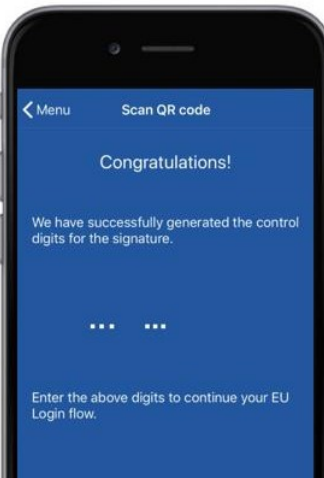

**Запустите мобильное приложение EU Login**  на мобильном устройстве, где оно было инициализировано ранее.

Нажмите кнопку "Scan**QR Code".**

Сканер QR кода запускается на вашем мобильном устройстве.

**Направьте камеру** мобильного телефона на экран ПК до тех пор, пока не будет распознан QR-код.

Мобильное приложение EU Login отображает **одноразовый пароль,**  состоящий из цифр и символов.

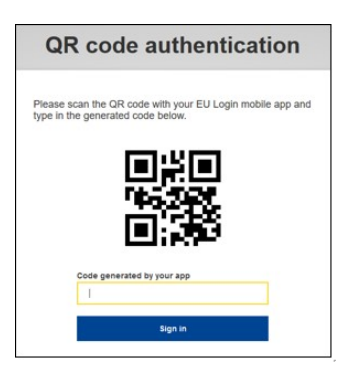

**Введите одиночный пароль в** поле "код, созданный вашим приложением" и нажмите "Подписать", чтобы перейти к**службе, которую**вы просили использовать.

# **Зарегистрируйтесь с учетной записью Евросоюза с помощью мобильной аутентификации**

Метод проверки"On Mobile" доступен только при просмотре мобильного устройства и должен использоваться только в том случае, если на этом устройстве было установлено и инициализировано мобильное приложение ЕС.

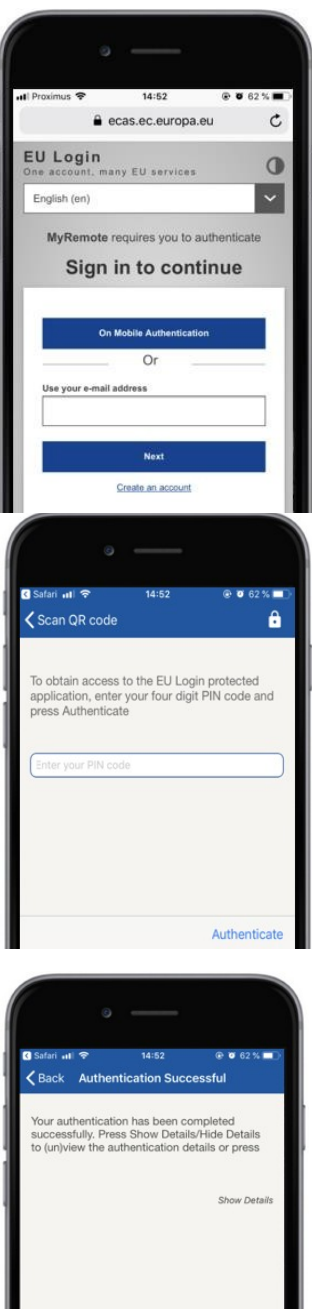

**Выберите "На мобильной аутентификации" в качестве** метода проверки и нажмите кнопку "Подписать".

Мобильное приложение ЕС открывает автоматически и предлагает ввести свой **PINкод.**

#### **Введите свой PIN-код и нажмите** кнопку "Authenticate".

Если приложение включено (на переднем плане), оно автоматически перенаправит вас на выборщик браузера.

Если приложение находится на фоне, на вашем устройстве отображается уведомление.Пожалуйста, примите это уведомление для успешного перенаправления.

Теперь вы успешно аутентифицированы.Нажмите кнопку "Обозреватель**по умолчанию" для**перенаправления в ваше приложение. (Этот шаг необходим только для пользователей IOS)

### **Зарегистрируйтесь с учетной записью Евросоюза с помощью мобильного телефона + SMS**

Вкачестве метода проверки**выберите "Mobile Phone + SMS".** 

**Введите пароль** в поле "Пароль" и введите ранее зарегистрированный номер мобильного телефона в поле "Мобильный телефон", начиная со знака плюс и с кодом страны.Не включать точки, скобки или дефисы.

При нажатии**на кнопку "Подписаться" на**мобильное устройство отправляется смс.SMS содержит код вызова, состоящий из девяти символов, разделенных дефилями (минус знак).

**Введите вызов, который вы** получили в полях "SMS text challenge" и нажмите кнопку "Подписаться" для того, чтобы**перейти к** сервис, который вы просили использовать.

# **Зарегистрируйтесь с учетной записью Евросоюза с помощью токена**

**Выберите "Текен" в качестве** метода проверки.Введите пароль в поле "Пароль".

Возьми свой жетон и посмотри на штрих-код сзади.**Введите все цифры,** написанные сверху в поле "Токен серийный номер" без дефисов. Обратите внимание, что в качестве альтернативы можно использовать устаревший формат, начиная с "T".

**Включить токен и ввести его 5-значный PINкод.**Токен отображает последовательность из восьми цифр.

**Введите его в**поле "Код вызова" и нажмите**кнопку "Sign in", чтобыперейти куслуге, которую вы просили использовать.** 

# **Зарегистрируйтесь с учетной записью входа в ЕС с помощью токена CRAM**

**Выберите "Token CRAM" в качестве** метода проверки.Введите пароль в поле "Пароль".

Возьми свой жетон и посмотри на штрих-код сзади.**Введите все цифры,** написанные под ним в поле "Порядковый номер Дигипасса" без дефисов.

Нажмите кнопку "Подписать".

Внимательно следуйте инструкциям на экране **и введите ответ Digipass в** полях "Ответ Дигипасса".

Нажмите кнопку "Sign**in", чтобы**перейти к услуге, которую вы просили использовать.

**Подпишитесь на учетную запись Евросоюза с помощью ключа безопасности или доверенной платформы**

> **Выберите "Ключ безопасности или доверенная платформа" в качестве**  метода проверки. Введите пароль в поле "Пароль".

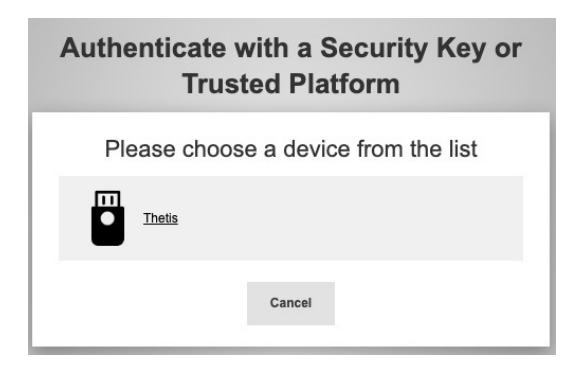

Нажмите на имя желаемого ключа безопасности или доверенной платформы из списка зарегистрированных устройств.

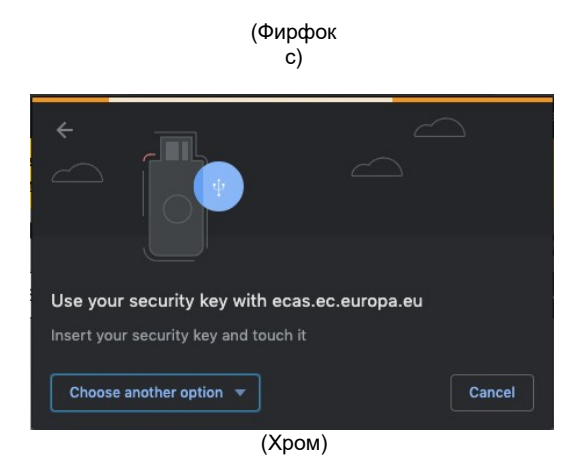

Внимательно следуйте шагам, отображаемым вашим браузером на экране.

**А) Примечание:**то, что вы видите, может отличаться от этих экранов в зависимости от того, какой браузер или операционная система вы используете.

При использовании **ключа безопасности** вас просят подтвердить, прикоснувшись к кнопке на самом ключе (который может моргнуть, чтобы привлечь ваше внимание).

Для **доверенной платформы, использующей Windows Hello, следуйте** предложенным шагам (проверьте с помощью PIN-кода или биометрической).

## **Установка и инициализация мобильного приложения ЕС**

Мобильное приложение ЕС может быть использовано при доступе к сервису, требующему повышенной безопасности.Мобильное приложение EU Login является бесплатным и может быть получено в Google Play Store (Android), App Store (iOS) или Windows Store (Windows Phone).После установки, вы должны инициализировать его.Для этого вам нужен ПК в дополнение к мобильному устройству.

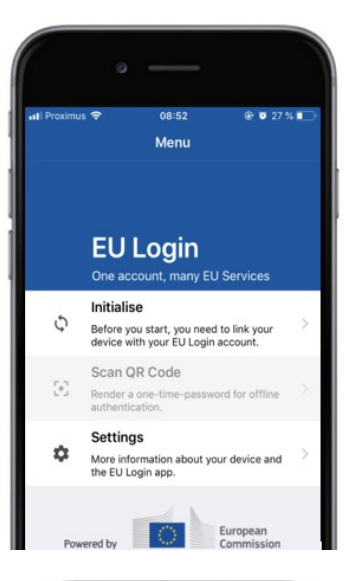

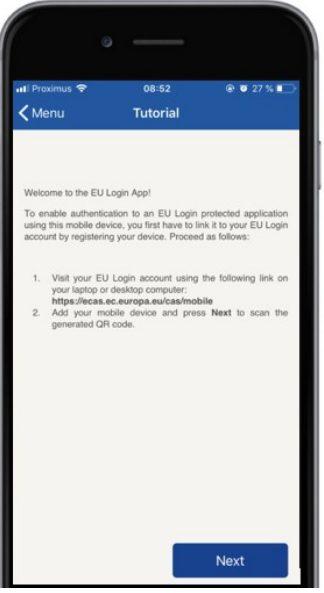

После установки мобильного приложения EU Login, откройте его и нажмите **на опцию "Инициализировать".** 

Следуйте инструкциям на экране:Откройте браузер на вашем компьютере и **перейдите по следующему адресу:**<https://webgate.ec.europa.eu/cas/mobile> Вас просят проверить подлинность. **Важно:**Если Вы уже установили и инициализировали мобильное приложение EU Login на другом устройстве или если вы зарегистрировали свой номер мобильного телефона для получения SMS, то вам предлагается проверить подлинность уже зарегистрированного устройства.

Затем нажмите кнопку "Добавить**мобильное устройство" в**браузере на вашем компьютере. В поле "Имя вашего устройства" укажите имя, **которое позволит** вам запомнить, на какое устройство оно ссылается.Вы можете выбрать любое подходящее вам имя, например, "My Android планшет", "My iPhone" или "My Blue Windows phone".

#### **Выберите PIN-код, состоящий из** 4цифр, и введите его в поля **"Ваш 4-значный PIN-код" и в поля "Подтвердите свой PIN-код", чтобы убедиться, что вы не ошиблись.**

Вам будет предложено предоставить PIN-код при аутентификации, чтобы убедиться, что вы выбираете тот, который вы можете легко запомнить.Однако избегайте PIN-кодов, которые можно легко догадаться, например, год рождения или день рождения и месяц.

Как только вы закончите, нажмите кнопку<br>"Отправить"**и затем**"Далее" на **мобильном** "Отправить"**и затем**"Далее" на **мобильном** устройстве.

QR-код запускается на мобильном устройстве, а QR-код отображается на экране вашего компьютера.

**Направьте камеру** мобильного телефона на экран ПК до тех пор, пока не будет распознан QR-код.

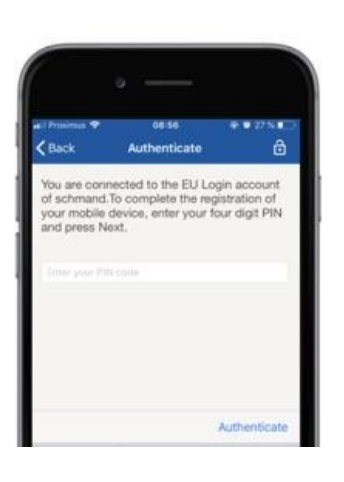

#### **Введите**только что выбранный вами PIN-код на мобильном**устройстве и нажмите кнопку "Authenticate".**

Если приложение включено (на переднем плане), оно автоматически перенаправит вас на выборщик браузера.

Если приложение находится на фоне, на вашем устройстве отображается уведомление.Пожалуйста, примите это уведомление, чтобы быть перенаправление успешно.

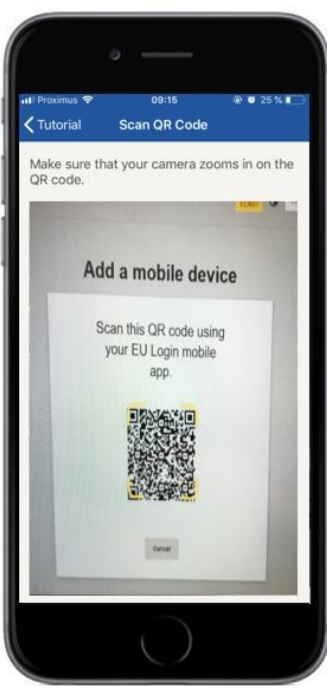

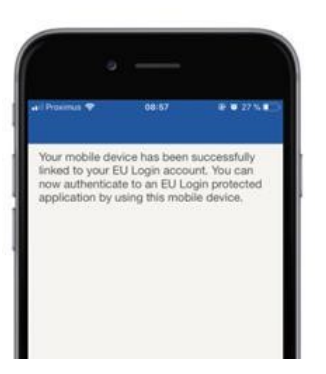

**EU Login** 

YES SKIP

European

Enable TouchID? Your device has been equipped with<br>TouchID. Do you want to enable Tou<br>for your EU Login authentication? Ваше мобильное приложение EU Login успешно инициализировано и может быть использовано для аутентификации.Нажмите кнопку**"Продолжить" для перенаправления** на экран Добро пожаловать.

Если ваше устройство оборудовано **распознаванием отпечатков Finger,** то для включения распознавания отпечатков пальцев будет отображаться автоматическое всплывание.

Эту функцию можно включить, нажав кнопку "YES".Если вы не хотите включить распознавание отпечатков Finger, нажмите кнопку "SKIP".

**Введите PIN-код, который вы** выбрали вовремя инициализации вашего мобильного устройства, и нажмите на стрелку.

Подтверждение с помощью отпечатков пальцев.Затем вы будете автоматически перенаправлены на страницу Добро пожаловать.

# **Зарегистрируйтесь номер мобильного телефона для получения проверки SMS**

Ваш номер мобильного телефона должен быть зарегистрирован на Вашей учетной записи в ЕС, чтобы получить смс для аутентификации.Пожалуйста, обратите внимание, что активные члены ЕС должны следовать другому процессу регистрации своего мобильного телефона.

К сожалению, поскольку SMS требует заключения соглашений между операторами для объединения мобильных сетей, они могут оказаться не полностью надежными.Поэтому рекомендуется использовать решения, основанные на мобильном приложении EU Login, если у вас есть смартфон.

Чтобы зарегистрировать номер мобильного телефона, откройте браузер и перейдите **по следующему адресу:**<https://webgate.ec.europa.eu/cas/login>

> После успешной аутентификации переместите мышь **на передачу в правом верхнем углу** для отображения меню и выберите "Мой**аккаунт".**

Нажмите на "Управление**моими номерами мобильного телефона".**

Нажмите кнопку "Добавить**номер мобильного телефона".**

#### **Введите свой номер мобильного**

**телефона** в поле "Мобильный номер телефона", начав с знака плюс и с кодом страны.

Не включать точки, скобки или дефисы.

При нажатии на кнопку "Добавить" на мобильное устройство отправляется смс.

SMS содержит **код вызова,** состоящий из восьми символов, разделенных дефисом (минус знак).

**Введите код вызова, который вы**  получили в полях "Код вызова" и нажмите кнопку "Finalize".

Ваш номер мобильного телефона успешно зарегистрирован и теперь может быть использован для проверка подлинности.

# **Зарегистрируйте ключ безопасности или доверенную платформу**

Чтобы зарегистрировать ключ безопасности или доверенную платформу, откройте браузер и перейдите **по следующему адресу:**<https://webgate.ec.europa.eu/cas/login>

> После успешной аутентификации переместите мышь **на передачу в правом верхнем углу** для отображения меню и выберите "Мой**аккаунт".**

Нажмите кнопку "Управляйте**моими ключами безопасности и доверенными платформами".**

Возможно, вам потребуется аутентификация с более сильным методом аутентификации.

Нажмите кнопку "Добавить**ключ безопасности" или**"Добавить доверенную платформу"

**Введите** имя устройства и нажмите кнопку "Отправить".

Всплывет сообщение:**"Подготовка к регистрации".**

Ваш браузер откроет всплывающее окно для запроса доступа к расширенной информации о вашем аутентификаторе.

Нажмите кнопку "Продолжить".

Пожалуйста, не **отмените флажок**  "Anonymise" **в любом случае, в противном** случае будет невозможно использовать этот **метод аутентификации.** 

**А) Примечание:**это пример Firefox, то, что вы видите, может отличаться в зависимости от браузера, который вы используете.

Проверьте отпечатки пальцев на ключе безопасности.Тогда вы увидите удачное послание **"А". добавлен ключ безопасности'**

# **Подпись транзакций с использованием мобильного приложения EU Login – для пользователей DG CLIMA**

**Сканировать** QR-код,созданный на странице подписи.Когда вы попытаетесь подписать запрос, вам будет представлен экранный отображение:

- QR-код;
- Инструкции по запросуОТП

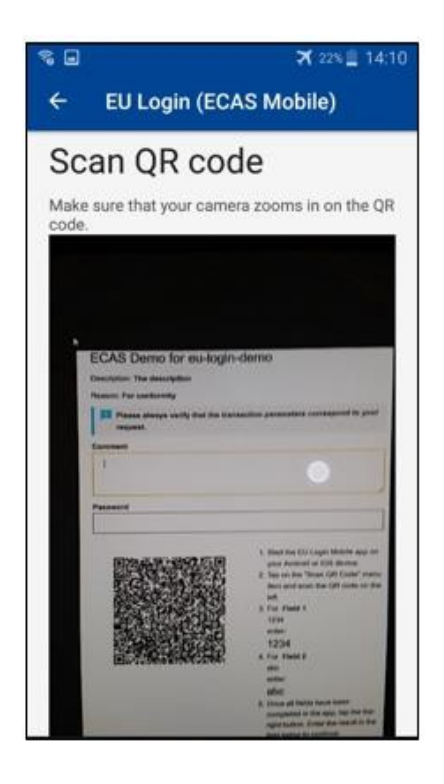

При сканировании QR-кода приложение покажет экран, сравнимый с предыдущим шагом.

**Заполните** данные, указанные в инструкциях на странице.

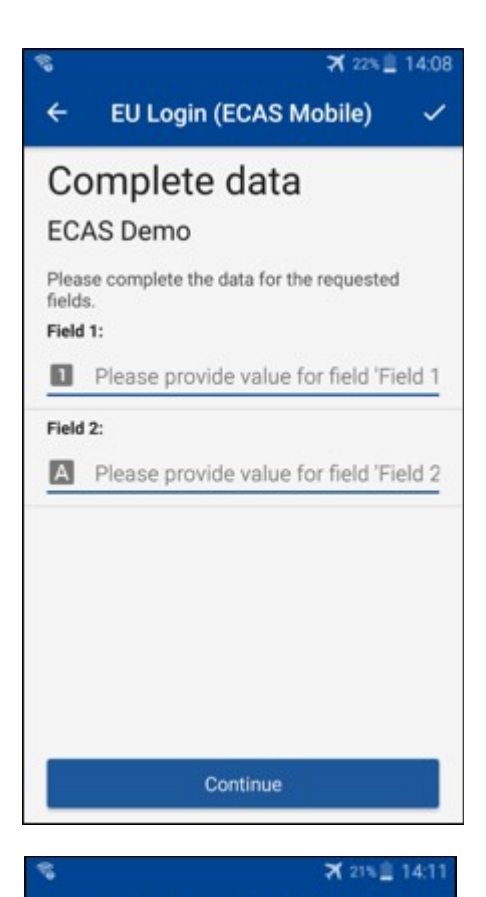

**EU Login (ECAS Mobile)** 

Congratulations!

**P33L M7Y3** 

application to continue.

 $\leftarrow$ 

B) заполнить запрошенные данные в соответствии с указанными указаниями;все поля необходимы и будут проверены в соответствии с требуемой схемой ввода.

**Введите** сгенерированный OTP в логин ЕС. Если данные проверены приложением, оно генерирует OTP. Введите сгенерированный OTP на странице Вход ЕС.

We've successfully generated a token.<br>Please enter the token in the EU Login **EL32 M24F** 

### **Подпись транзакций с использованием SMS – для пользователей DG CLIMA**

Пользователям ГД КЛИМА, возможно, придется провести операцию по подписанию транзакций в логине ЕС, например перевести единицы на другой счет без доверенного счета, перевести единицы на другой доверенный счет, удалить квоты, отменить единицы Киотского протокола, обмен единицами Киотского протокола на выплату надбавок на этап 3, возврат избыточных ассигнований или надбавок к возврату в соответствии с требованиями.

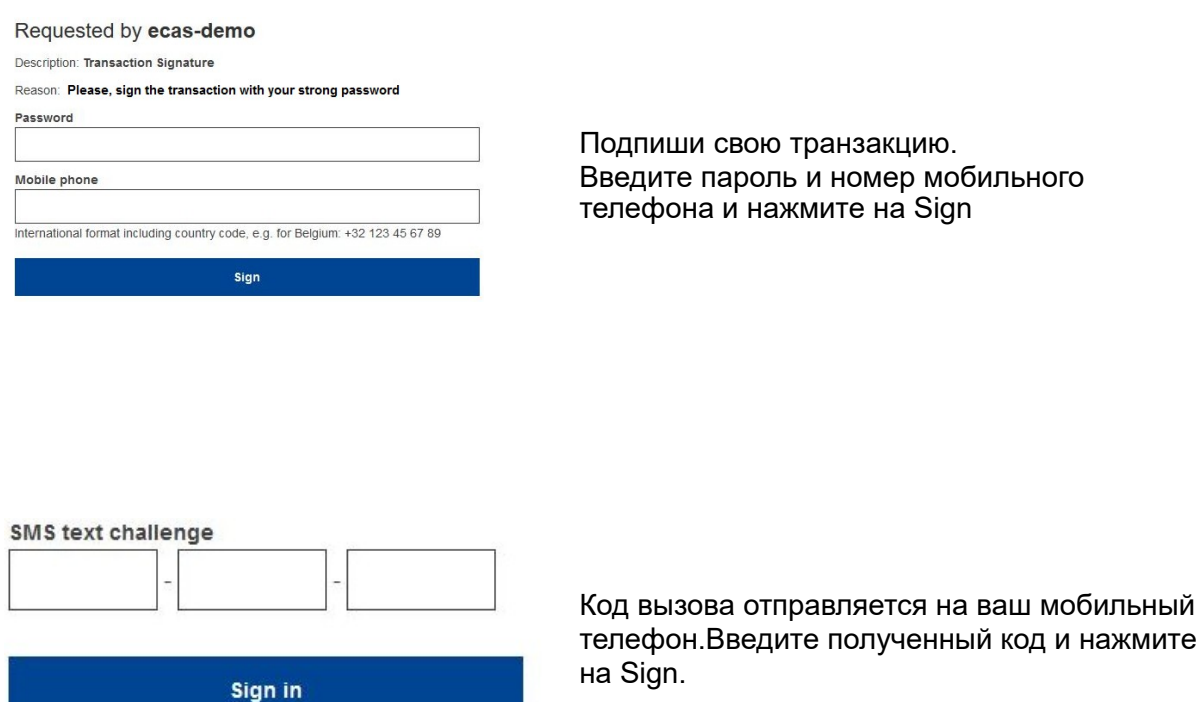

#### **Дополнительная информация:**

Дополнительную информацию можно получить в [системе реестра СТВ ЕС – Руководство](http://ec.europa.eu/clima/sites/registry/docs/eu_ets_user_documentation_24_1_en.pdf)  [для пользователей.](http://ec.europa.eu/clima/sites/registry/docs/eu_ets_user_documentation_24_1_en.pdf)

### **Подсказки и советы**

- Может случиться, что вы успешно зарегистрируетесь в Евросоюзе, но ваш доступ к данной услуге будет отклонен.В этом случае, пожалуйста, обратитесь в службу технической помощи конкретного сервиса и запросите права доступа.
- Только для внешних пользователей:Если вы не можете получить SMS-запрос на текущий GSM или если ваше устройство было украдено, воспользуйтесь (STOP – Удалите все мои устройства и EID 'PANIC') через меню "Моя учетная запись".Это действие не требует регистрации с 2-фактором и удалит с учетной записи все номера мобильных телефонов, которые были связаны.Будь осторожен:Это устранит все вторые факторы, связанные с вашей учетнойзаписью входа в ЕС.
- В любой момент вы можете нажать кнопку "Вход ЕС" в верхнем левом углу, чтобы вернуться на экран "Sign in".
- Если вы хотите управлять аккаунтом или изменить пароль, вы можете перейти по следующемуадресу[:https://webgate.ec.europa.eu/cas/login](https://webgate.ec.europa.eu/cas/login) После успешной аутентификации вы получите "Изменить пароль" и запись "Мой аккаунт" в меню в правом верхнем углу.Оттуда вы можете изменить вашу личную информацию или предоставить дополнительные устройства для аутентификации в более безопаснойформе.